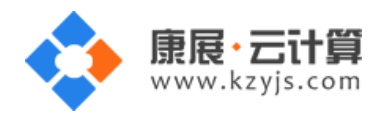

# Moodle 开源在线教育系统 ( Centos 7.2 64 位 )

#### 文档更改记录

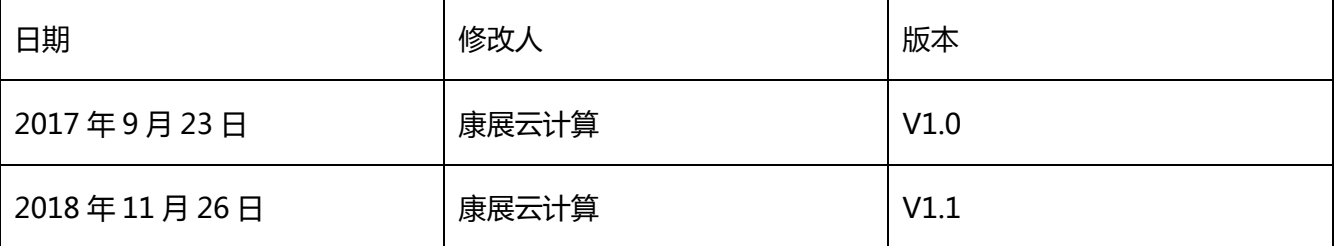

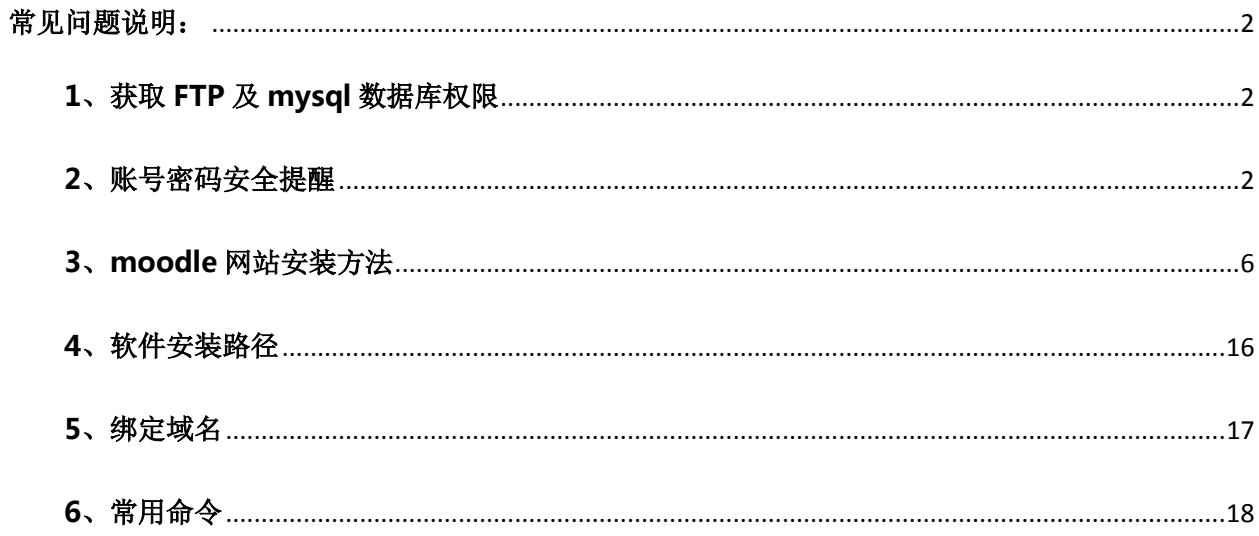

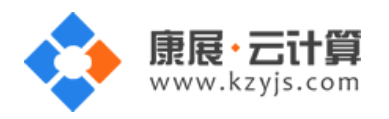

#### <span id="page-1-0"></span>常见问题说明:

操作系统为 centos 7.2 64 位, 谢谢您支持康展云计算。

#### <span id="page-1-1"></span>1、获取 FTP 及 mysql 数据库权限

远程登录服务器:

下载 linux 端的远程工具 putty

下载后解压并打开 putty.exe, 并输入您的服务器 IP 及端口, 端口一般默认为 22。

输入 cat default.pass

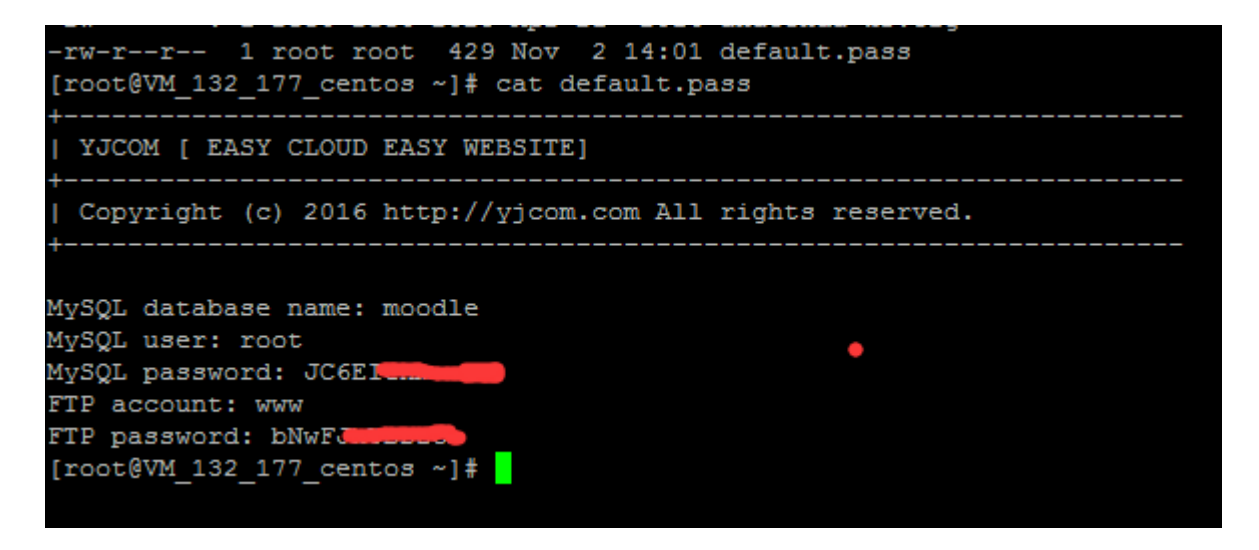

里面有随机生成的数据库 root 权限,FTP 权限。

数据库的管理地址为:http://您的 [ip/phpmyadmin/](http://您的ip/phpmyadmin/)

#### <span id="page-1-2"></span>2、账号密码安全提醒

FTP 权限, 数据库权限是随机生成的, 存放在 default.pass 文件里; 建议您修改一个您自己设置的复杂些 的密码。

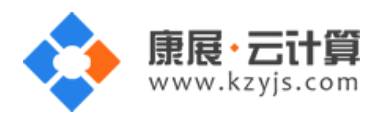

(1)ftp 密码修改:服务器命令行输入 passwd www 后回车 (www 为 ftp 用户名)

```
输入新的 ftp 密码后回车 (密码不显示)
[root@W''' Coentos ~]# passwd www
Changing password for user www.
New password:
需再次输入密码确认后回车 (密码不显示)
[root@William Contos ~]# passwd www
Trootev. The Teentos wife basswall
New password:
Retype new password:
密码修改成功:
      Contos ~ 1# passwd www
[root]
Changing password for user www.
New password:
```
(2)关闭 ftp 方法:

Retype new password:

在服务器命令行里输入:systemctl stop vsftpd.service

passwd: all authentication tokens updated successfully.

(3)mysql 修改 root 密码方法:

登录数据库管理工具 phpmyadmin, 地址为: http://您的云主机公网 ip/phpmyadmin/

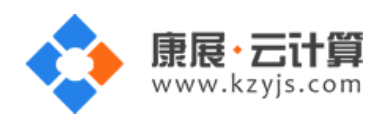

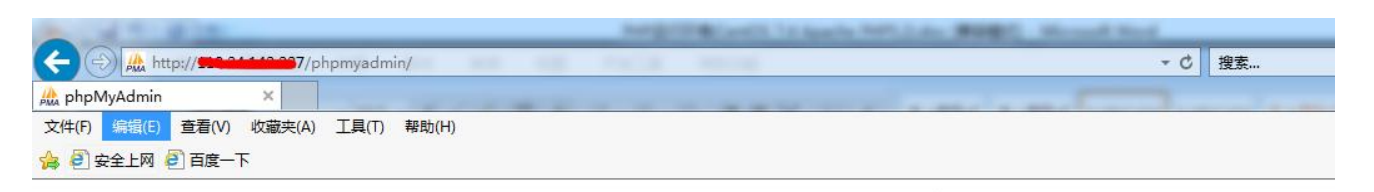

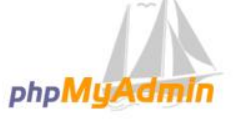

#### 欢迎使用 phpMyAdmin

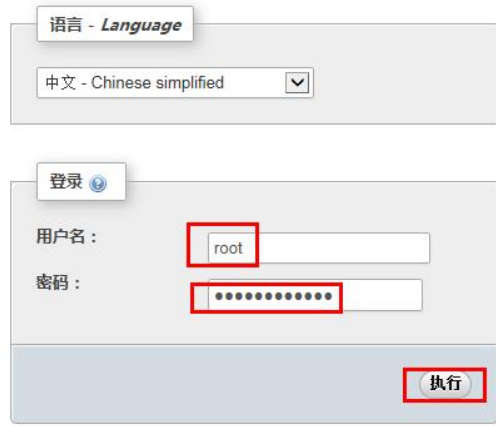

#### 点击修改密码

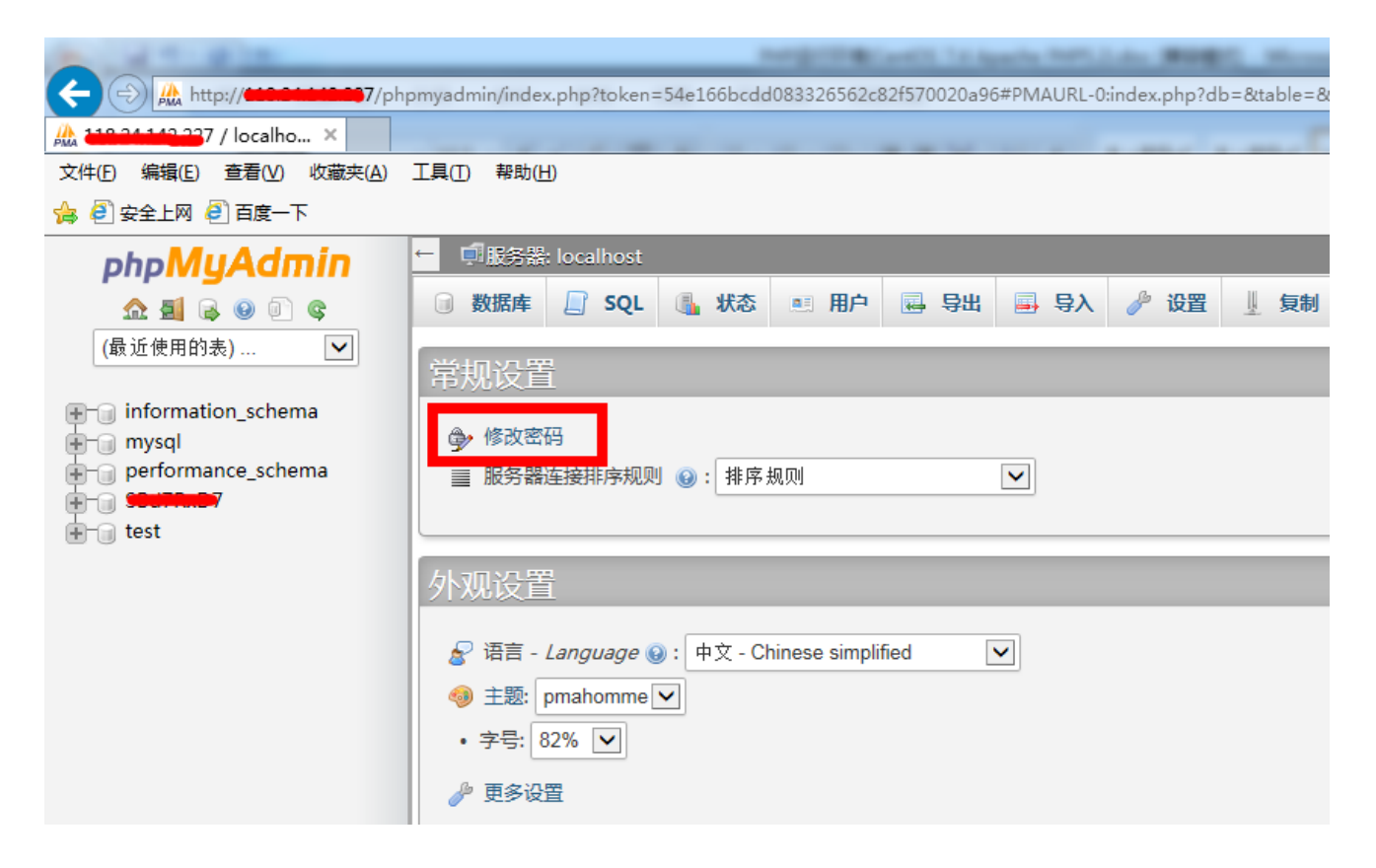

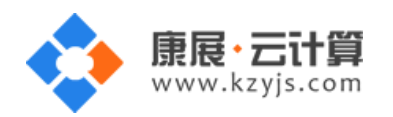

#### 2 次输入新密码后,点击执行,新密码生效

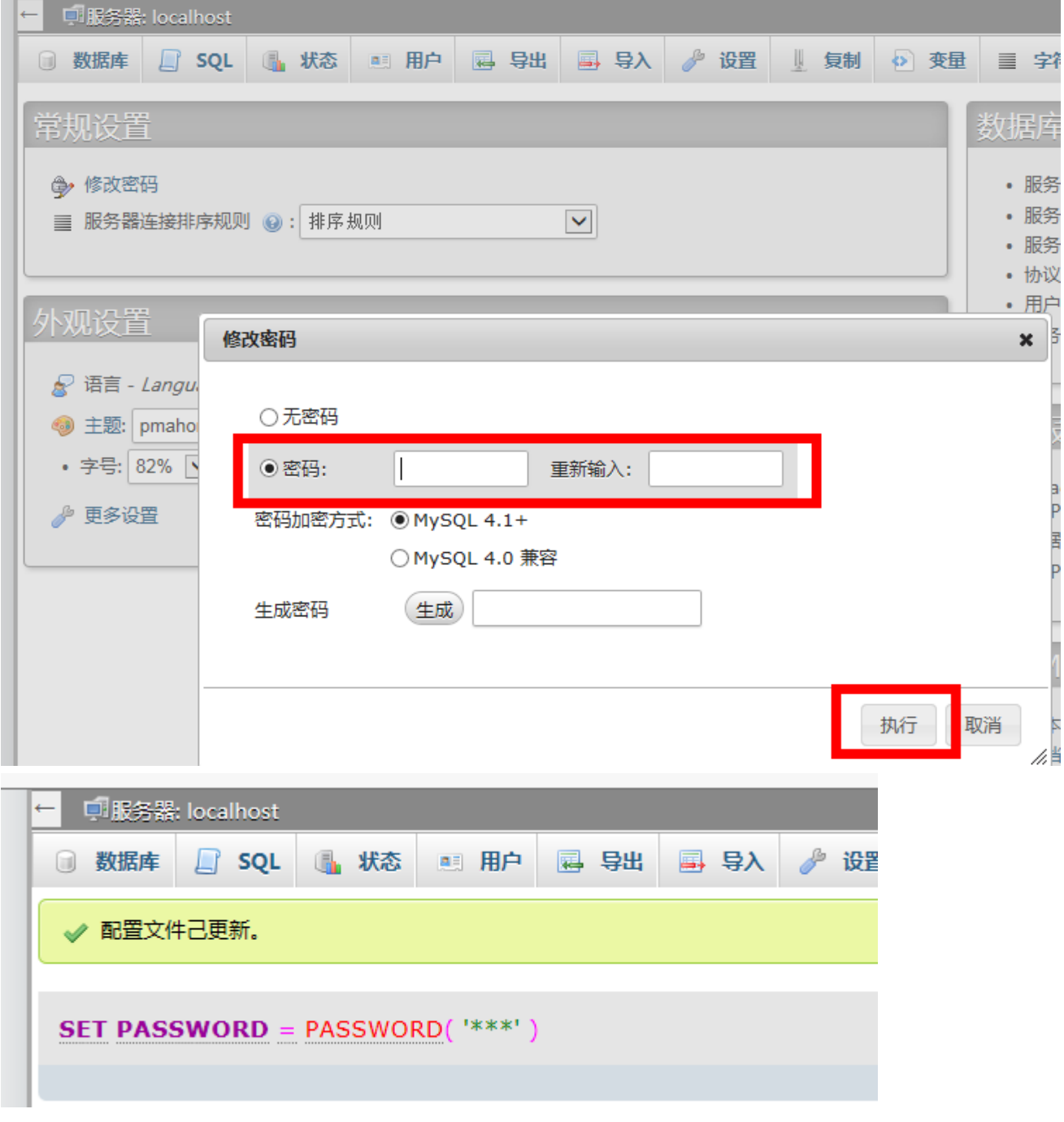

(4)关闭 mysql 方法

服务器命令行直接输入命令 systemctl stop mysqld.service 将关闭 mysql 数据库

[root@Wintful centos ~]# systemctl stop mysqld.service<br>[root@Wintful centos ~]#

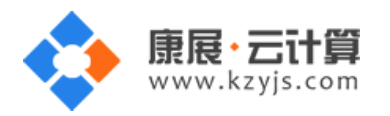

#### <span id="page-5-0"></span>3、moodle 网站安装方法

Moodle 访问安装地址为[:http://您的云主机公网](http://您的云主机公网ip/install.php) IP/install.php (或者用您的域名解析到您的 IP 后,

用域名访问安装)。

1)在浏览器中输入地址,如下:

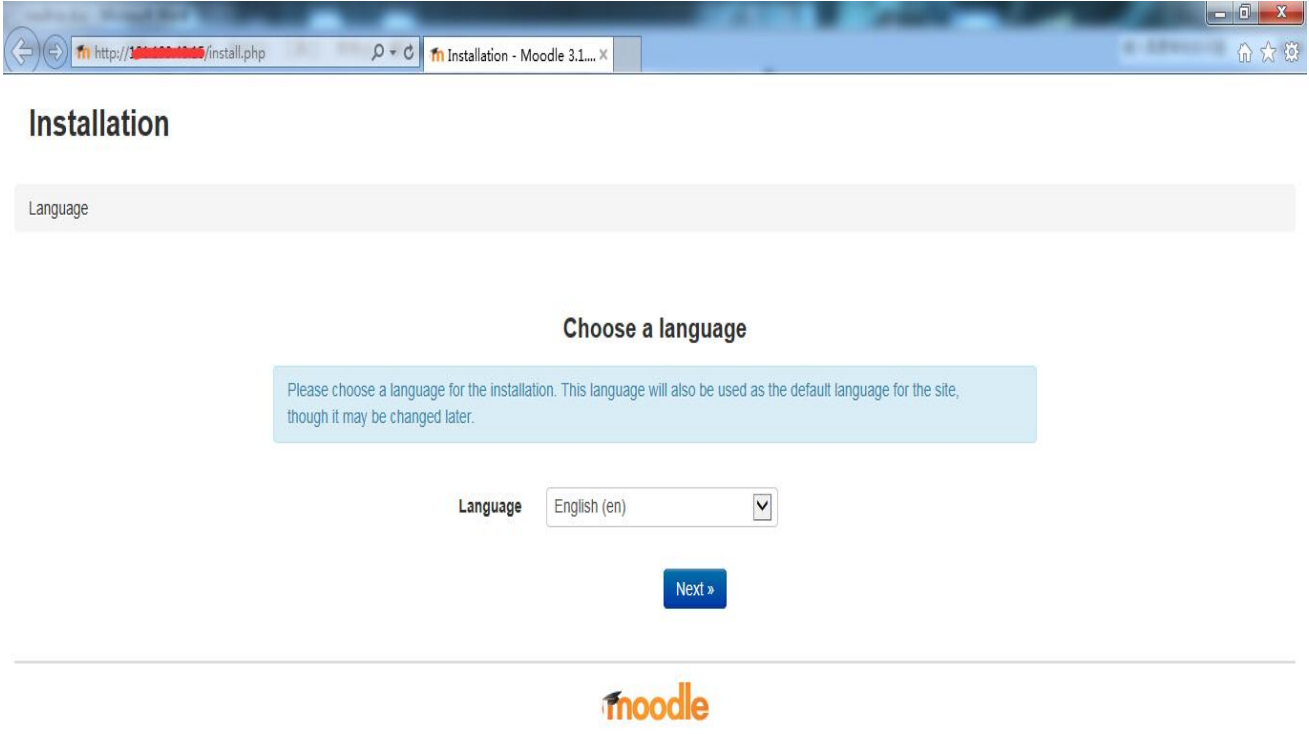

2)选择您想要的语言,这里以选择简体中文为例,如下:

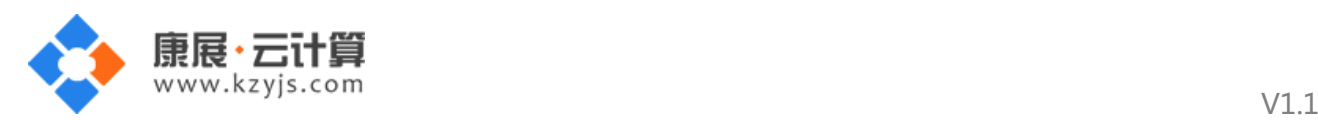

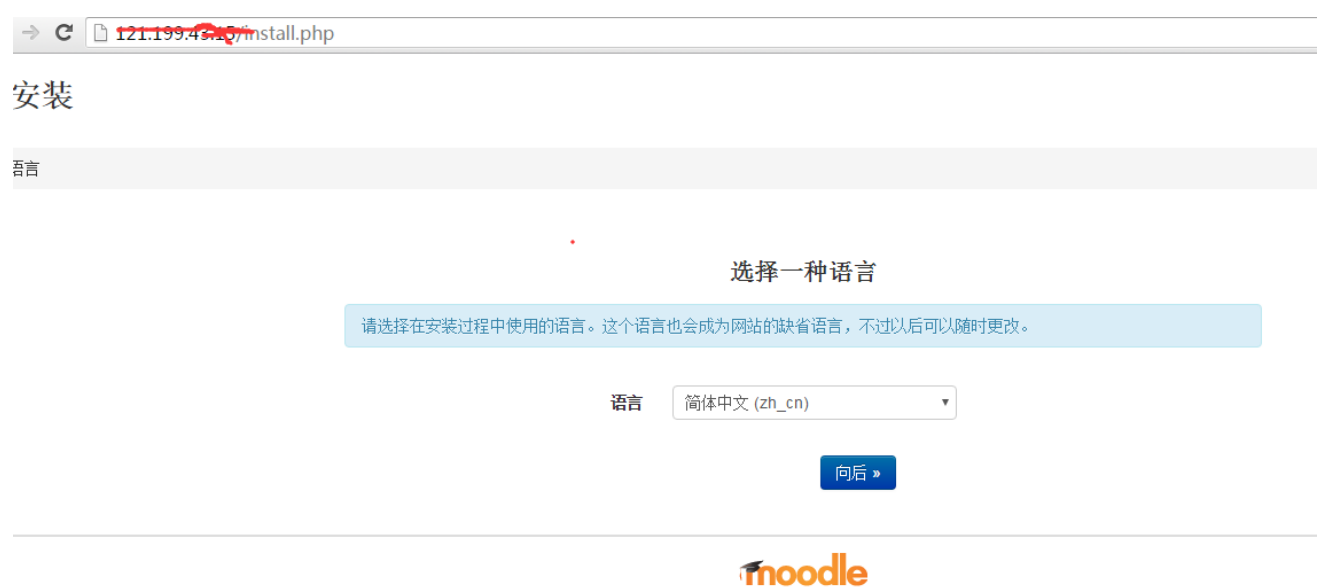

注意:如果这个页面无法出现,说明您的服务器连接 moodle 官方网站有点问题,请多刷新几遍,或在服 务器里 ping [moodle](http://www.baidu.com/link?url=M9XWvwlmgQbXPxxHz2bz9xhjokT7korGwqDMPar8Dxa).org 能 ping 通就说明连接没问题, 安装就不会有问题。

3)点击"向后":

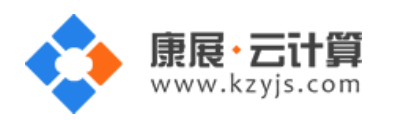

#### 

### 安装

路径

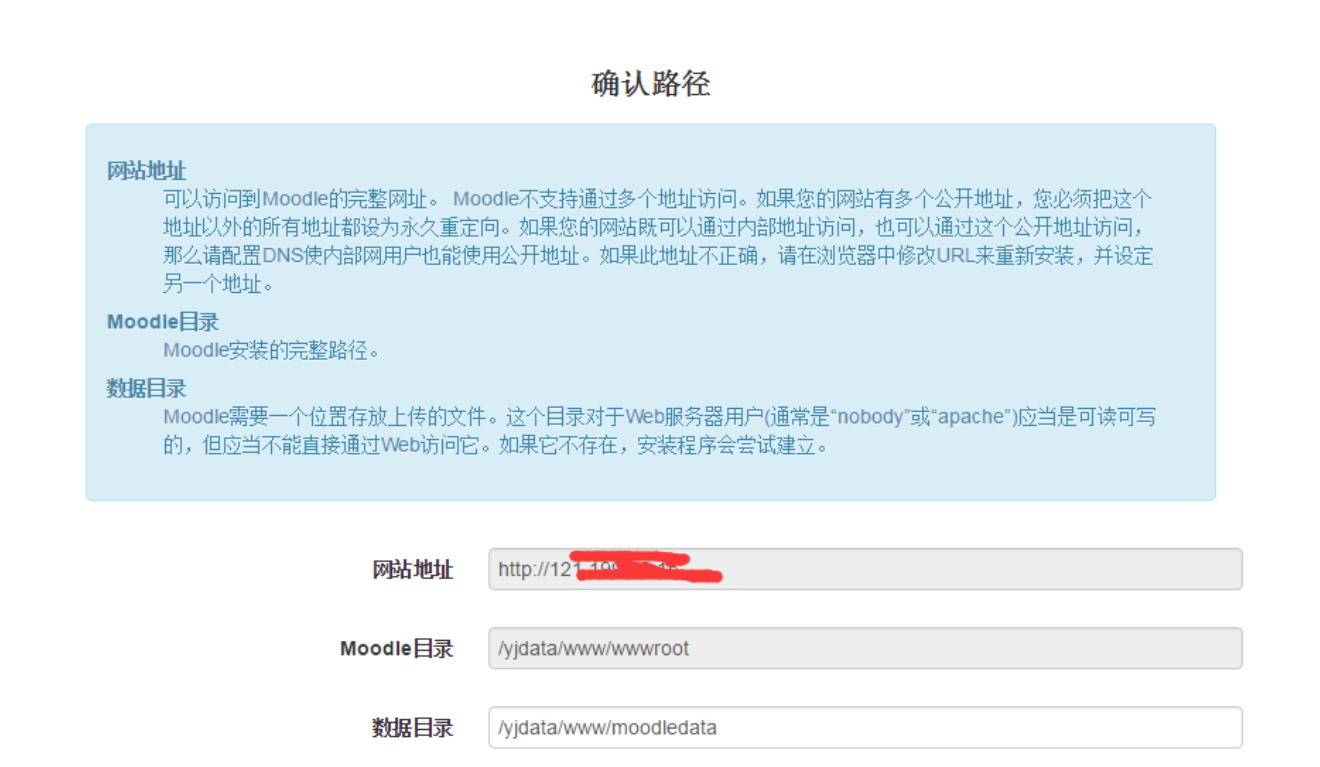

«向前

向后»

4)点击"向后":

 $V1.1$ 

 $\frac{1}{\sqrt{2}}$ 

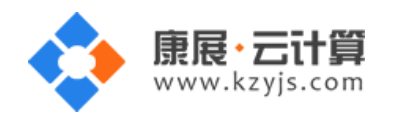

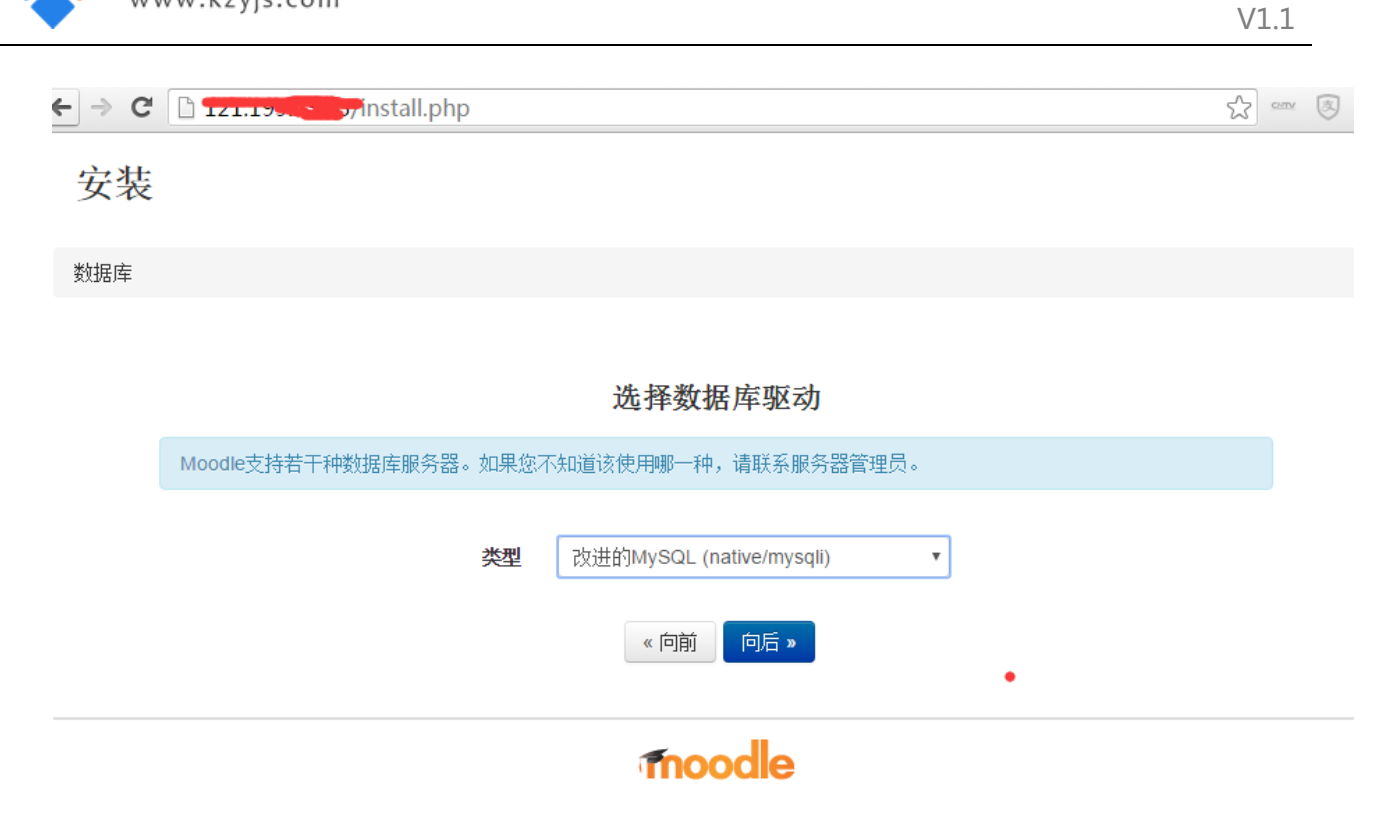

5)点击"向后":

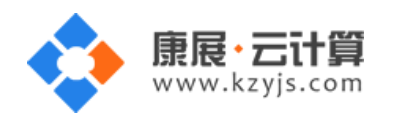

 $\frac{1}{2}$   $\rightarrow$   $\frac{1}{2}$   $\frac{1}{21.199.43.15/$  install.php 

数据库

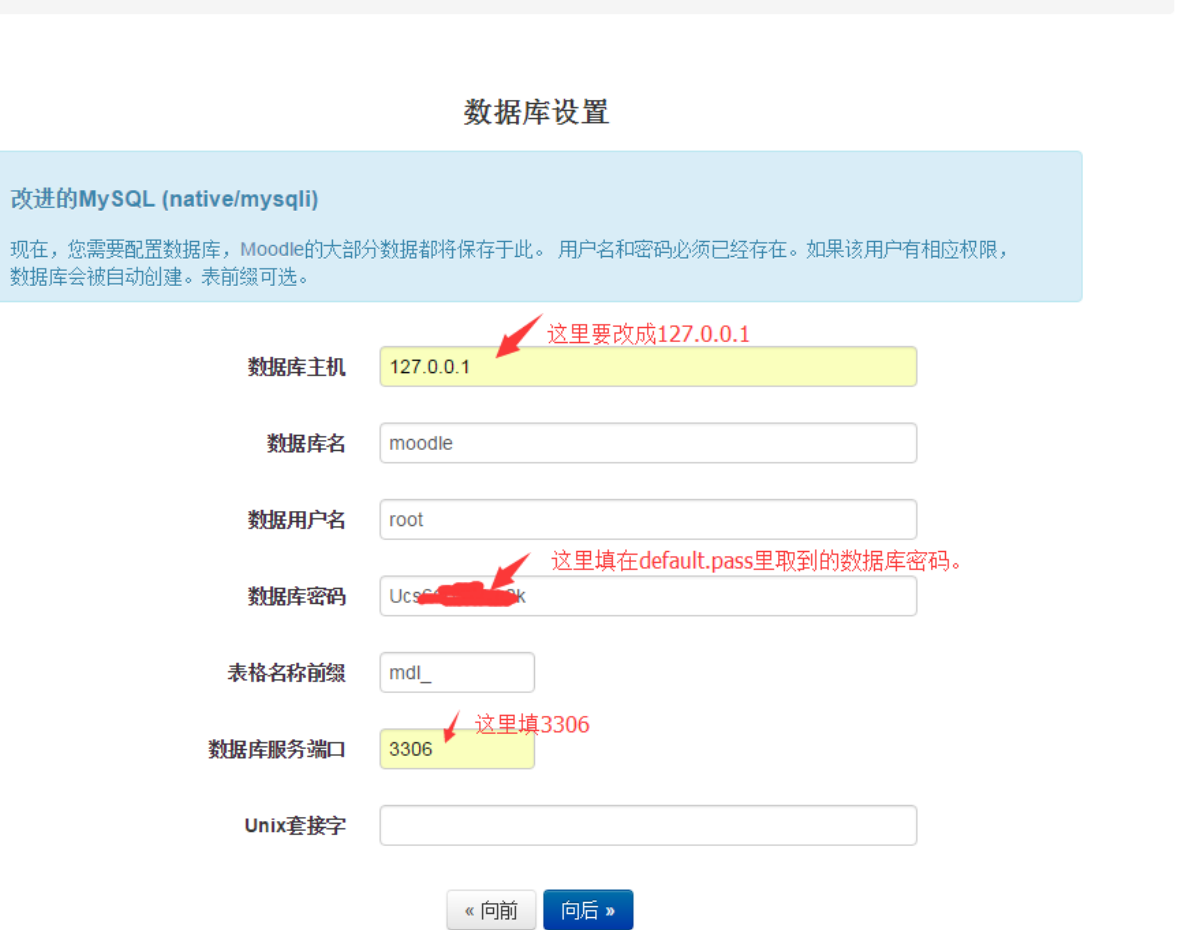

6) 按上图填好后, 点击"向后":

A

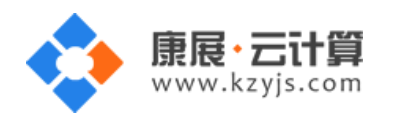

公 om (3)

 $\cdot \rightarrow \mathsf{X}$  121.199.49. Vadmin/index.php?lang=zh\_cn

安装

## **Moodle - Modular Object-Oriented Dynamic Learning Environment**

版权声明

版权所有 (C) 1999及以后 Martin Dougiamas (http://moodle.com)

该系统是自由软件,您可以按照自由软件基金会所公布的GNU通用公共许可证(GPL)进行修改或重新发布,许可证可以是第3版或(由您决定)更新的版 本。

发布该软件是希望它有用有益,但不提供任何形式的担保,不论是明确的还是隐含的,包括但不限于可销售和适合特定用途的隐含保证。

查看Moodle许可证信息页了解详情: http://docs.moodle.org/en/License

您已经阅读并理解了这些条件吗?

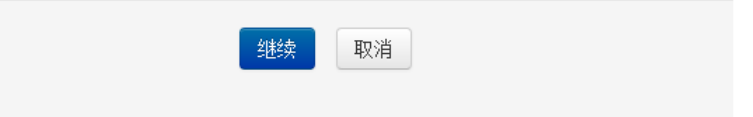

这里是版权声明,可以根据 GNU 通用公共许可证使用。

7)点击"继续":

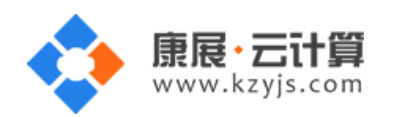

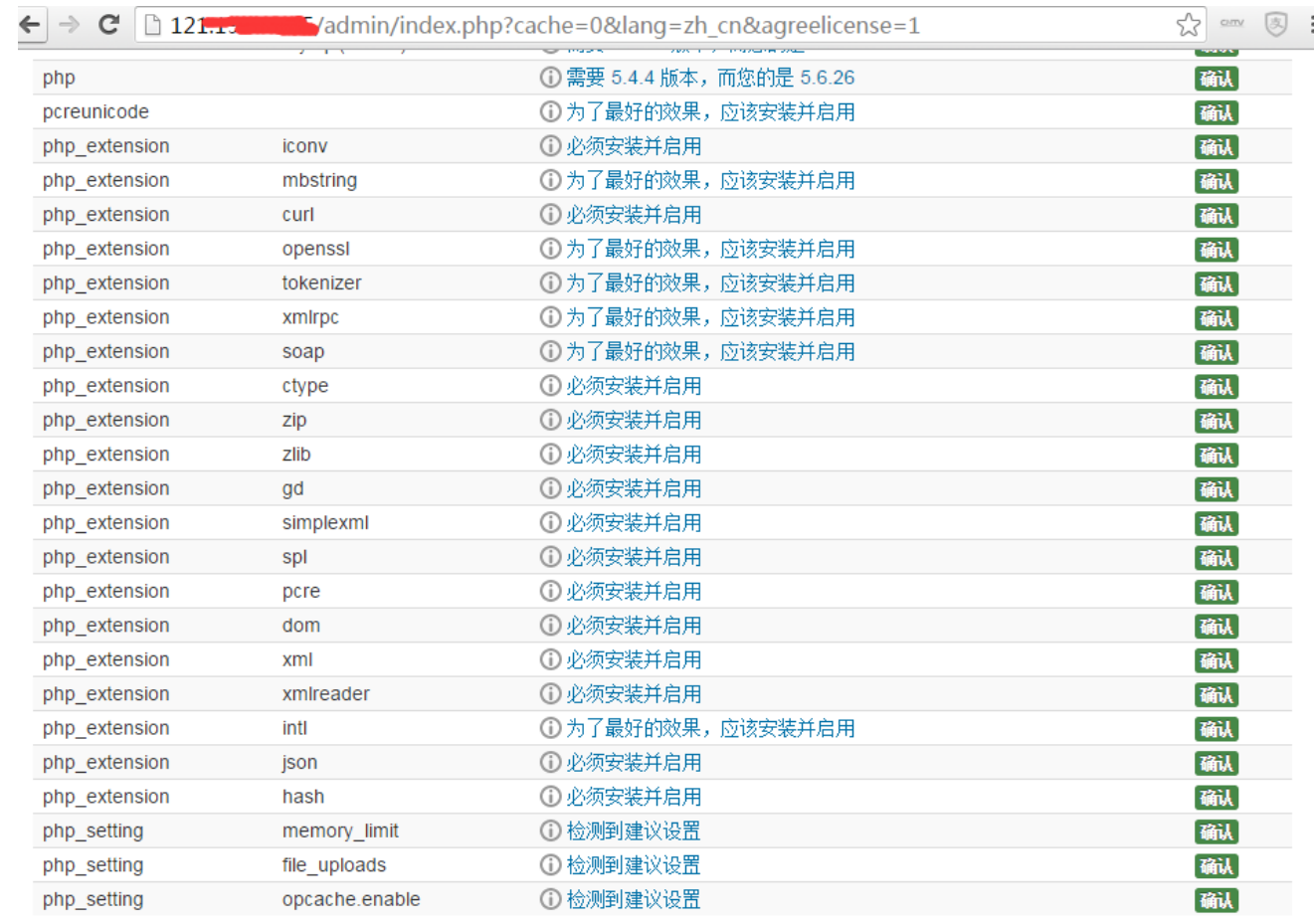

您的服务器环境满足所有最低需求。

继续

8)点击"继续":

 $\bar{\times}$ 

 $12$ 

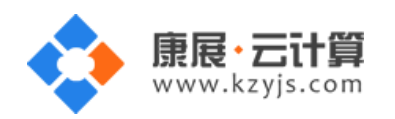

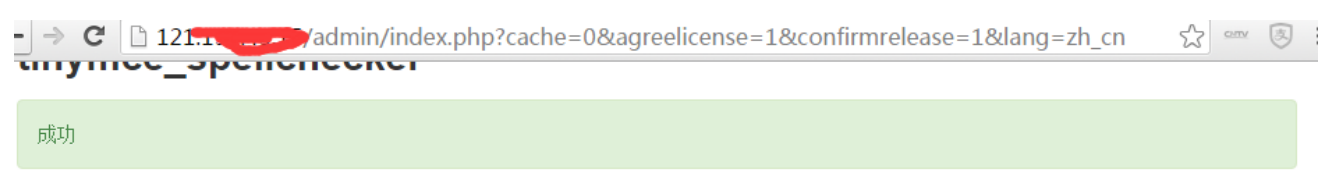

## tinymce\_wrap

成功

## logstore\_database

成功

## logstore\_legacy

成功

## logstore\_standard

成功

继续

这步会花点时间,滚动条拉到底,能看到继续,就说明这步装好了。

9)点击 "继续":

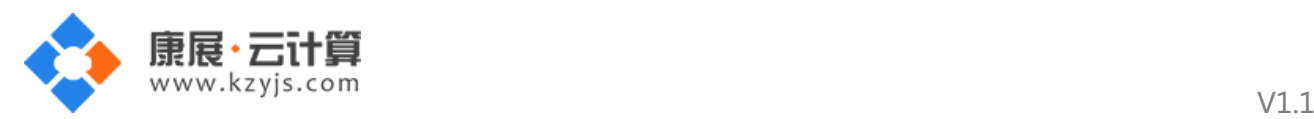

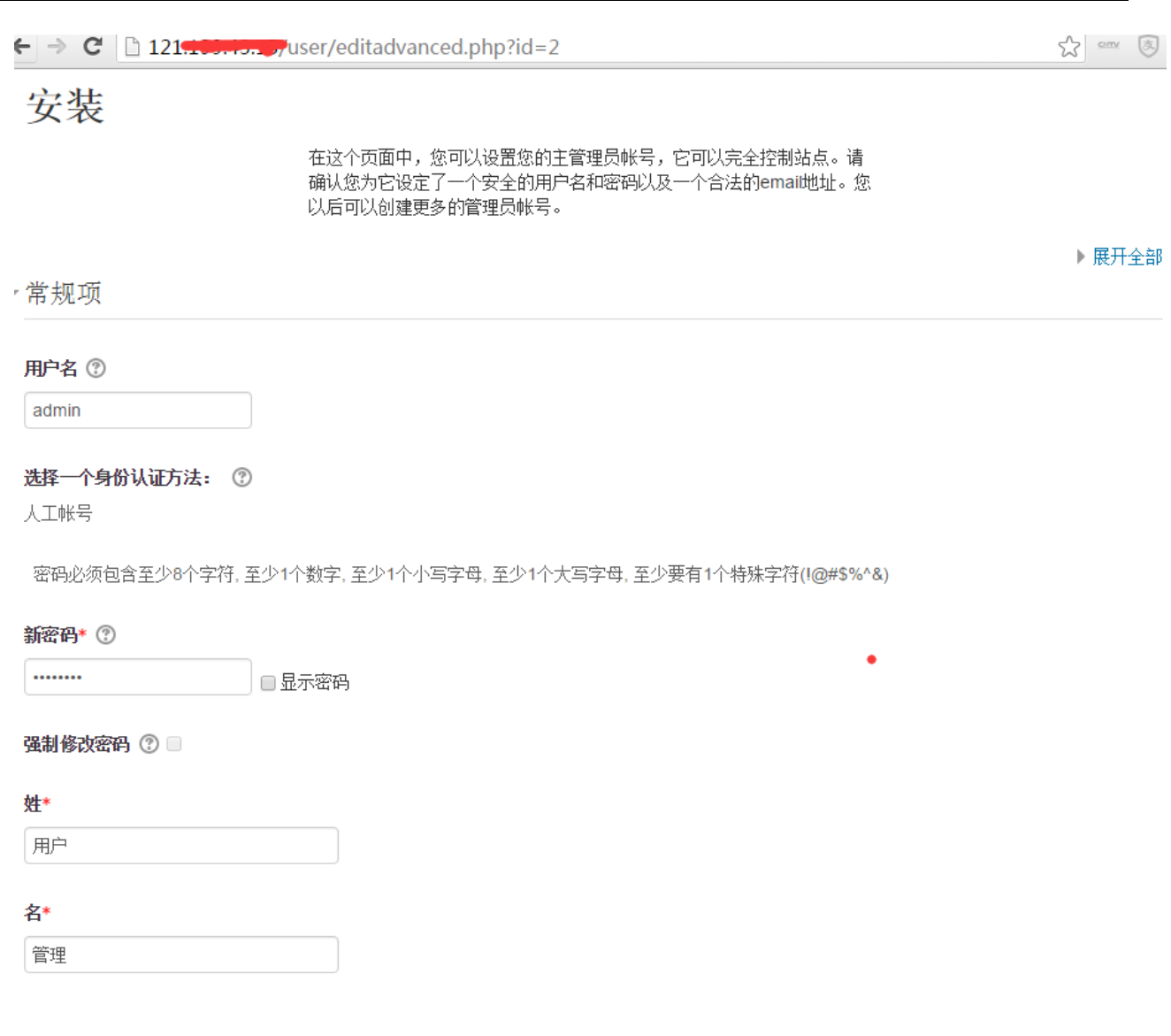

## 按要求填好密码等参数。

10)点击"更新个人资料":

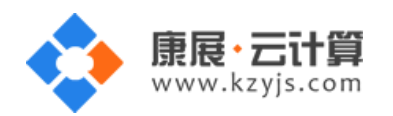

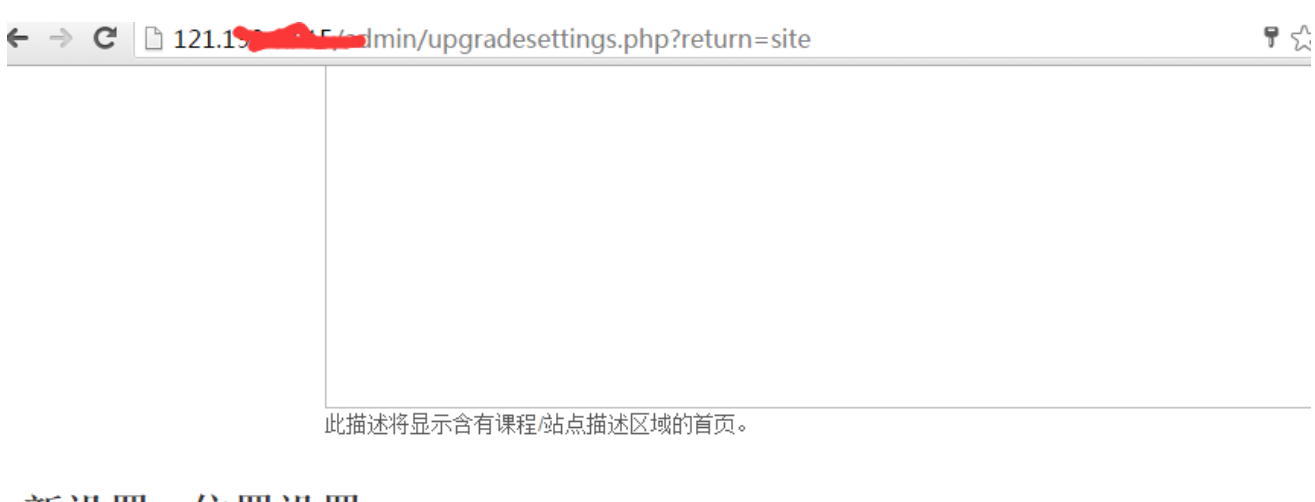

## 新设置 - 位置设置

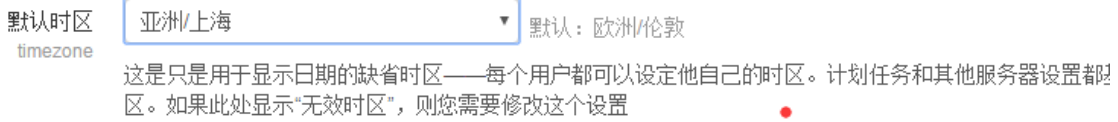

 $V1.1$ 

## 新设置 - 管理身份认证

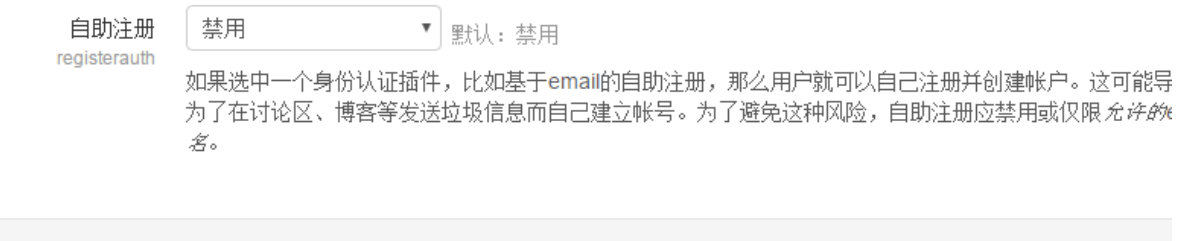

保存更改

11) 点击"保存更改":

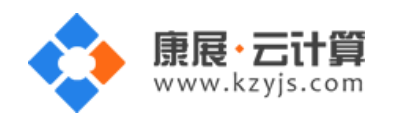

 $V1.1$ 

12 13 14 15 16 17 18 19 20 21 22 23 24 25 26 27 28 29 30

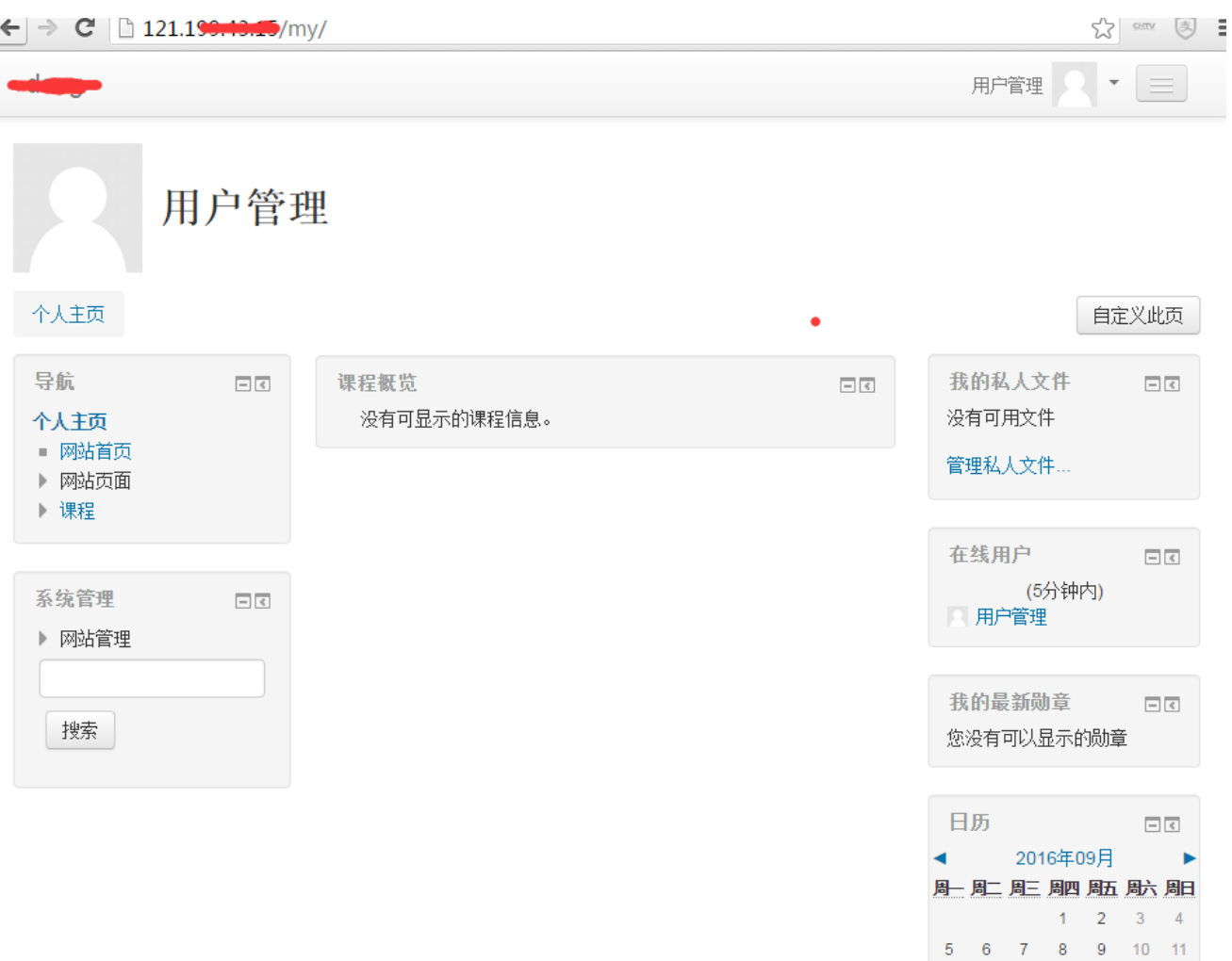

至此,站点就已经安装完成了。

#### <span id="page-15-0"></span>4、软件安装路径

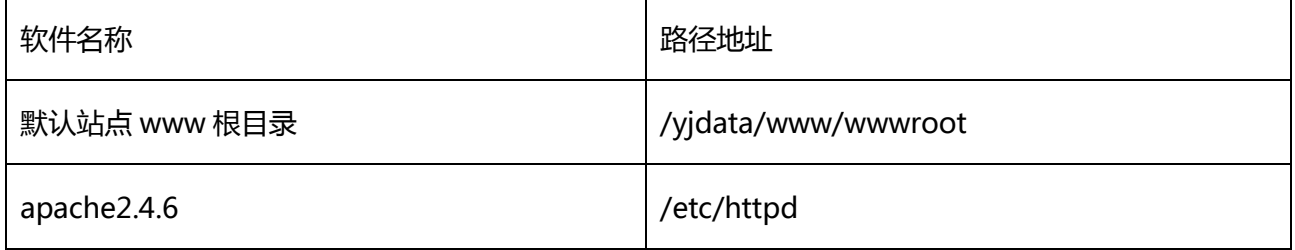

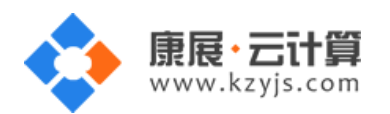

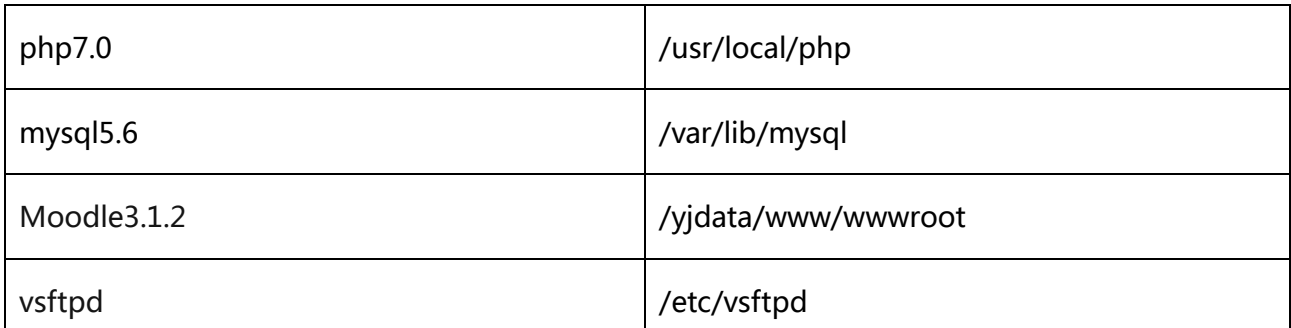

#### <span id="page-16-0"></span>5、绑定域名

默认 IP 已经可以访问,您的域名解析到 IP 后即可使用!

如果需要在服务器里做绑定操作,按如下:

打开配置文件 vim /etc/httpd/conf/httpd.conf 找到 Servername 选项,

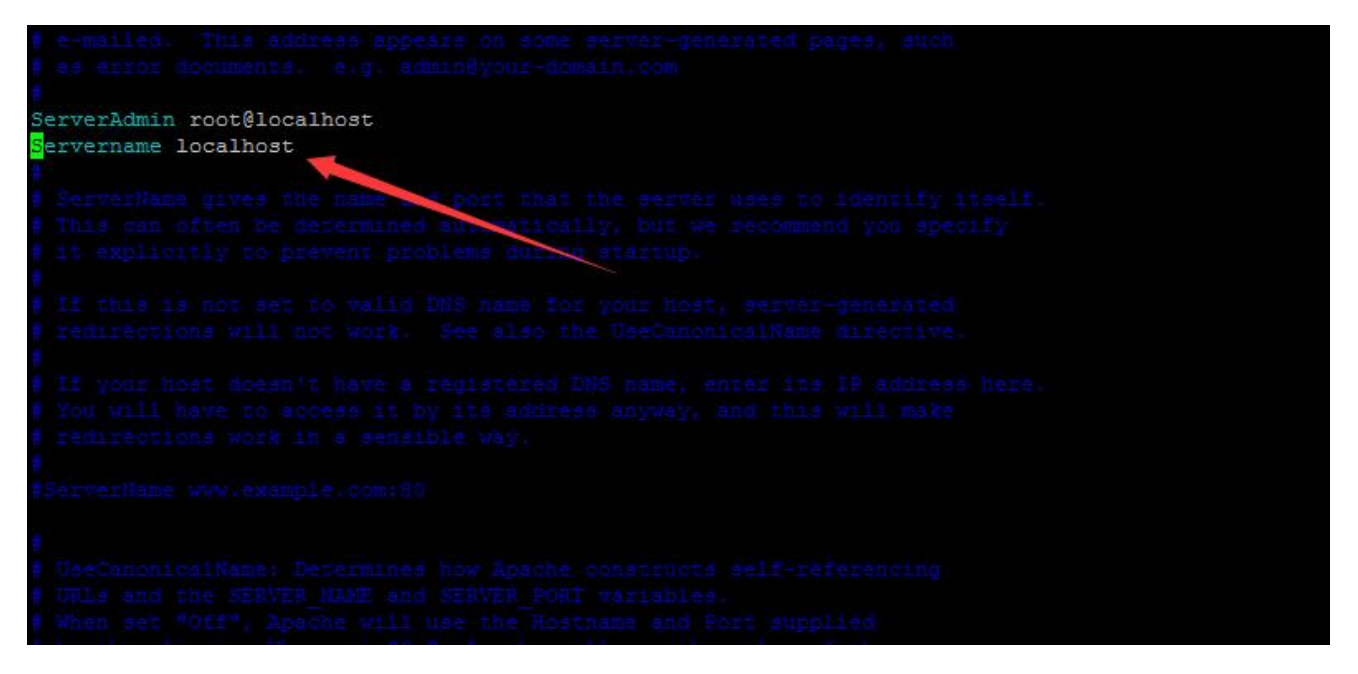

将 localhost 改为 www.XXX.com 即可 (www 后面用您自己的域名代替)

17

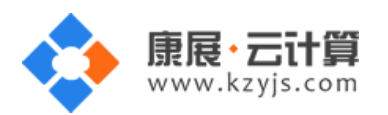

## <span id="page-17-0"></span>6、常用命令

服务启动,停止,重启操作

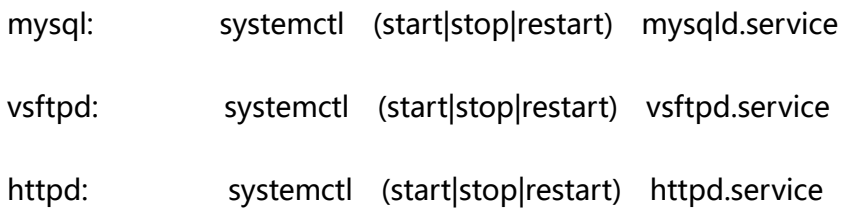